# **The Custom Connector**

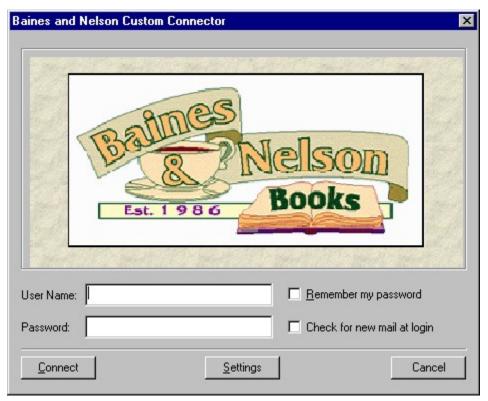

# Your company name

This is the text Custom Connector will display in the  $\mbox{{\bf Help/About}}$  menu.

# Your title bar text

This is the text Custom Connector will display in the title bar area of the window.

# Your program name

This is the name of the executable file that starts Custom Connector. The file name must be no longer than eight characters, and must contain only valid DOS filename characters.

# Default directory name

This is the "recommended" location on the user's hard drive for the Custom Connector files. Users will have the option to change this default directory name during installation.

# Display this bitmap during installation

Users will see this graphic in the top left corner of their screens during the installation of the Custom Connector. It is normally about 200x100 or so, but may not be larger than 640 x 480 pixels in size.

Creating BMP files

# **Display Custom Connector bitmap**

Users will see this graphic as the main logo in the Custom Connector screen. Please select a bitmap file that is no larger than 433 x 210 pixels in size. Click <u>here</u> to see a sample Custom Connector screen. <u>Creating BMP files</u>

# **Display Custom Connector icon**

Users will see this icon in their Custom Connector program group. Please select an icon file that is no larger than 32 x 32 pixels for 16 color icons, or 16 x 16 pixels for multi resolution icons.

<u>Creating icons</u>

# Allow dial-up connections

Turn this option  $\mathbf{ON}$  if you want your callers to use the Custom Connector to connect with your system using regular telephone lines and modems.

# I have multiple phone numbers

| Turn this option <b>ON</b> if you want callers to select from two or more phone numbers to connect with your sys | Turn this option ON if | vou want callers to select from tv | vo or more phone numbers to | connect with your system |
|----------------------------------------------------------------------------------------------------|------------------------|------------------------------------|-----------------------------|--------------------------|
|----------------------------------------------------------------------------------------------------|------------------------|------------------------------------|-----------------------------|--------------------------|

# Phone numbers

This is the list of phone numbers callers can select to connect with your system.

Click the **Add** button to add a phone number to the list.

Click **Remove** to delete a phone number from the list.

# Allow TCP/IP connections

Turn this option  ${\bf ON}$  if you want your callers to use the Custom Connector to connect with your system using TCP/IP (Internet).

# I have multiple IP or Host names

Turn this option  ${\bf ON}$  if you want callers to select from two or more IP addresses or Host names to connect with your system.

# TCP/IP Addresses

This is the list of IP addresses callers can select to connect with your system.

Click the Add button to add an IP address to the list.

Click Remove to delete an IP address from the list.

# **Preview your selections**

| This screen shows | vou how the Custom | Connector will appear to y | our callers, with | vour bitmap a | and title bar text. |
|-------------------|--------------------|----------------------------|-------------------|---------------|---------------------|
|                   |                    |                            |                   |               |                     |

# Save your selections

This window saves your bitmap files, icons, and text to a file that will be used by Mustang Software to create your own Custom Connector. Please review the instructions in the window before sending the file, and be sure to read, print and sign the License Agreement

#### View license agreement

| THIS SOFTWARE LI         | ICENSE AGREEMENT (Agreement) is made and entered into in Ba   | akerstield, Calitornia, an |
|--------------------------|---------------------------------------------------------------|----------------------------|
| is effective as of       | , 1996, between Mustang Software, Incorporated ("MSI"), a Cal | ifornia corporation with   |
| principal offices at 620 | 200 Lake Ming Road, Bakersfield, California 93306,            |                            |
| and                      | ("Licensee"), a                                               | (state)                    |
|                          | (corporation, sole proprietorship, partner                    | ship, individual) with     |
| principal offices at     |                                                               |                            |

#### This Software is Licensed, Not Sold

The Wildcat! 5 Custom Connector software is licensed according to the following terms:

#### **Definitions**

The term "Software" as used in this Agreement means the Wildcat! 5 Custom Connector program, together with any updates subsequently supplied by MSI.

The term "Software Copies" means the actual copies of all or any portion of the Software, including back-ups, updates, merged or partial copies permitted hereunder or subsequently supplied by MSI.

The term "Related Materials" means all the printed materials provided in this package or later supplied by MSI for use with the Software.

#### **Use of Software**

#### You may:

- During the term of your Software License Agreement you may distribute the Software freely using any means
  of distribution desired, including diskette, CD ROM, electronic transfer or other means.
- You may promote redistribution of the Software by others as long as your Software License Agreement is current.

#### You may not:

- Make copies of the Related Materials.
- Sub-license or transfer the Software, Software Copies, Related Materials or your rights under this license without the prior written consent of MSI.
- Alter, decompose, disassemble, or reverse engineer the Software.
- Remove or obscure the MSI copyright and trademark notices.
- Use or distribute this Software after the expiration of the license term.

This license gives you certain limited rights to use the Software. You do not become an owner of and MSI retains title to all the Software, Software Copies and Related Materials. In addition, you agree to use reasonable efforts to protect the Software from unauthorized use, reproduction, distribution, or publication. All rights not specifically granted in this license are reserved by MSI.

#### Duration

This Agreement is effective from the date signed by both parties, indicated below. Your license continues for one year or until you return to MSI the original disks and any back-up copies, whichever comes first.

This license may be renewed for successive one-year terms upon the payment of fees as outlined under the heading <u>Consideration</u>.

If you breach this agreement, MSI can terminate this license by notifying you in writing. You will be required to return all Software, Software Copies and Related Materials. MSI may also enforce our other legal rights.

#### Consideration

Licensing of the Software will be made according to the following schedule, based upon the number of nodes installed on the Wildcat! 5 System for which the Software is created:

#### Initial (first year) License Fee:

| Custom Connector (2 Node)      | \$200  |
|--------------------------------|--------|
| Custom Connector (3-8 Nodes)   | \$500  |
| Custom Connector (10-16 Nodes) | \$750  |
| Custom Connector (18-32 Nodes) | \$1000 |

Custom Connector (34+ Nodes)

\$2000

#### Yearly Renewal License Fee:

Renewal of the license is available on each year anniversary of the original license at a cost based on the number of nodes in use at the time of renewal, less 50%.

\*Prices listed are for a one-year Custom Connector license. Additional years are 50% of first year licensing fee for current Wildcat! line count.

#### General

This Agreement represents our entire understanding and agreement regarding the Software, Software Copies and Related Materials and supersedes any prior purchase order, communications, advertising, or representations. This Agreement may only be modified in a written amendment signed by an authorized MSI officer. If any provision of this Agreement shall be unlawful, void, or for any reason unenforceable it shall be deemed severable from, and shall in no way affect the validity or enforceability of the remaining provisions of this Agreement. This Agreement shall be governed by California law. By signing this Agreement and returning it to MSI, you acknowledge that you have read, understand and agree to every provision of this Agreement.

## **Limited Warranty**

MUSTANG SOFTWARE INC. WARRANTS TO THE ORIGINAL LICENSEE OF A REGISTERED PRODUCT THAT THE PROGRAM DISK(S) ON WHICH THE PROGRAM IS RECORDED WILL BE FREE FROM DEFECTS IN MATERIALS AND WORKMANSHIP UNDER NORMAL USE AND SERVICE FOR A PERIOD OF NINETY (90) DAYS FROM THE DATE OF DELIVERY AS EVIDENCED BY A COPY OF YOUR RECEIPT. MUSTANG SOFTWARE INC'S ENTIRE LIABILITY AND YOUR EXCLUSIVE REMEDY SHALL BE REPLACEMENT OF THE DISK NOT MEETING MUSTANG SOFTWARE INC'S LIMITED WARRANTY IF RETURNED TO MUSTANG SOFTWARE INC. DURING THE 90 DAY PERIOD.

EXCEPT FOR THE FOREGOING, THIS PRODUCT IS PROVIDED "AS IS" WITHOUT WARRANTY OF ANY KIND. THE ENTIRE RISK AS TO THE RESULTS AND PERFORMANCE OF THE PROGRAM IS ASSUMED BY YOU. MUSTANG SOFTWARE—INC. DOES NOT WARRANT, GUARANTEE, OR MAKE ANY REPRESENTATIONS REGARDING THE USE OF, RESULTS OF, MERCHANTABILITY OR FITNESS FOR A PARTICULAR USE OF THE PRODUCT. SHOULD THE PROGRAM PROVE DEFECTIVE, YOU (AND NOT MUSTANG SOFTWARE INC. OR ITS DEALERS) ASSUME THE ENTIRE COST OF ALL NECESSARY SERVICING, REPAIR OR CORRECTION. FURTHER, MUSTANG SOFTWARE INC. DOES NOT WARRANT, GUARANTEE, OR MAKE ANY REPRESENTATIONS REGARDING THE USE OF, OR THE RESULTS OF THE USE OF THE PROGRAM IN TERMS OF CORRECTNESS, ACCURACY, RELIABILITY, CURRENTNESS, OR OTHERWISE; AND YOU RELY ON THE PROGRAM AND RESULTS SOLELY AT YOUR OWN RISK. MUSTANG SOFTWARE INC. WILL NOT BE LIABLE FOR ANY DAMAGES, INCLUDING BUT NOT LIMITED TO SYSTEM DAMAGE, SERVICE, REPAIR, CORRECTION, LOSS OF PROFIT, LOST SAVINGS, OR ANY OTHER INCIDENTAL, CONSEQUENTIAL, OR SPECIAL DAMAGES OF ANY NATURE WHATSOEVER RESULTING FROM THE USE OR INABILITY TO USE THIS PRODUCT.

The parties have read, understand and agree to the terms of this Agreement and the undersigned are duly authorized to sign this Agreement.

| This agreement relates to Software System Registration Number: |           |  |  |
|----------------------------------------------------------------|-----------|--|--|
| Mustang Software, Incorporated                                 | Licensee: |  |  |
| Ву:                                                            | Ву:       |  |  |
| Name:                                                          | Name:     |  |  |
| Title:                                                         | Title:    |  |  |

#### **Creating icons**

Windows 95 and Windows NT do not contain built-in tools for creating and editing icons.

There are several ways to get icon files to use with your Custom Connector:

- "Freeware" or "Shareware" icons are available on CD-ROMs, or from BBSs, online services and FTP sites.
- Most commercial Windows programming languages and toolkits have "resource editors" you can use to edit
  and create icons. Check the documentation that came with your package for help on using the resource
  editor.
- Several good shareware icon editors are available for download from *Mustang Online! BBS*, in the **Wildcat! 5 Utilities HTML** file area. Note that shareware programs may require payment of a registration fee to the program author for use beyond a minimum evaluation period.

### **Creating BMP files**

Windows 95 and Windows NT contain rudimentary tools for creating and editing Windows Bitmap (BMP) files.

- The "Paint" program distributed with Windows 95 can open files in BMP and PCX format, and save files as 16 color, 256 color or 24 bit BMP format. It has a small selection of drawing tools.
- The "Paintbrush" program distributed with Windows NT has similar capabilities. It is useful for simple illustrations, but may not have the capability to edit complex drawings or photos satisfactorily.

Many commercial bitmap editing programs are available. Some of the best-known are Adobe Photoshop and Corel Draw. Both have the capability to create, edit and save complex, detailed pictures in a variety of formats. You can also apply special effects to your pictures, and create a variety of typographic effects.

**Paintshop Pro** (distributed as PSP32BIT.ZIP) is a capable shareware alternative to the commercial bitmap editors. You can download this and other shareware bitmap editors from *Mustang Online! BBS*, in the **Wildcat! 5 Utilities - HTML** file area. Note that shareware programs may require payment of a registration fee to the program author for use beyond a minimum evaluation period.

Converting other file formats to Windows Bitmap (BMP) format

### Converting other file formats to Windows Bitmap (BMP) format

Most commercial and shareware bitmap editors are able to save files in a variety of formats. For instance, to convert a GIF, TIF or PCX file to BMP format:

- Start your bitmap editor.
- Open the image file.
- From the File menu, select Save as
- Select BMP or Windows BMP from the list of file types.
- Click OK.

#### Tips:

If the program gives you a choice of 16 color and 256 color BMP, save a copy of each, with unique file names. If the program gives you Palatte options, select "System palette" or "Windows palette". This option saves your image with a selection of colors that are used by the standard Windows display, and result in a better looking image on most screens.

**LViewPro** (distributed as LVIEWPRO.ZIP) is a good shareware image management program. It converts files to and from many graphics formats. It can capture screen images, crop, resize and recolor pictures. You can download this and other image utilities from *Mustang Online! BBS*, in the **Wildcat! 5 Utilities - HTML** file area. Note that shareware programs may require payment of a registration fee to the program author for use beyond a minimum evaluation period.

### **About Custom Connector**

Allow dial-up connections

Allow TCP/IP connections

Creating BMP files

Creating icons

**Default Directory Name** 

Display custom connector bitmap

**Display Custom Connector Icon** 

Display this bitmap during installation

Preview your selections

Saving your selections

**The Custom Connector** 

View agreement

Your company name

Your Program Name

Your Title Bar text

### **Pricing**

Licensing of the Software will be made according to the following schedule, based upon the number of nodes installed on the Wildcat! 5 System for which the Software is created:

# Initial (first year) License Fee:

| Custom Connector (2 Node)      | \$200  |
|--------------------------------|--------|
| Custom Connector (3-8 Nodes)   | \$500  |
| Custom Connector (10-16 Nodes) | \$750  |
| Custom Connector (18-32 Nodes) | \$1000 |
| Custom Connector (34+ Nodes)   | \$2000 |

# Yearly Renewal License Fee:

Renewal of the license is available on each year anniversary of the original license at a cost based on the number of nodes in use at the time of renewal, less 50%.

<sup>\*</sup>Prices listed are for a one-year Custom Connector license. Additional years are 50% of first year licensing fee for current Wildcat! line count.

## **Updating your Custom Connector**

Mustang Software regularly issues updates to the Wildcat! Navigator, that you can use to update your Custom Connector distribution files.

The Navigator Custom Connector is designed to be distributed in two ways:

- On three 1.44MB floppy disks, that you can give to your callers
- As a single 3MB archive, that your callers can download from your Wildcat! system.

Updating your Custom Connector is a simple procedure — just connect to Mustang Online. download the latest version of the Navigator, and apply the update.

Updating your 3 disk set

Updating your downloadable file

# Updating your 3 disk set

To update your Custom Connector 3 disk set:

- Download NAVDISK1.ZIP, NAVDISK2.ZIP, and NAVDISK3.ZIP from Mustang Online.
- Unzip each file onto a 1.44MB floppy disk.
- Copy your custom installation files from your Custom Connector CD to disk 1, overwritting the WCCUSTOM.Z and ~INS0762.LIB files. These custom installation files are located in a directory that matches the name of your Custom Connector.

Your update is now complete!

### Updating your downloadable file

To update your Custom Connector single archive:

- Download WCNAV.EXE from Mustang Online.
- Execute the self-extracting file in a temporary directory.
- From your Custom Connector CD, copy your custom installation files, overwriting the WCCUSTOM.Z and
   ~INS0762.LIB files. These custom installation files are located in a directory that matches the name of your
   Custom Connector.
- Re-archive the contents of your temporary directory. Optionally, as a service to your callers, you can provide a self-extracting version by purchasing a copy of something similar to WinZip.

Your update is now complete!